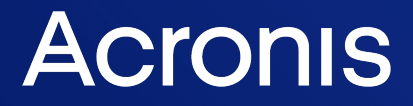

acronis.com

# Acronis Universal Restore

Benutzeranleitung R E V I S I DE REVISION: 19.01.2024

# **Inhaltsverzeichnis**

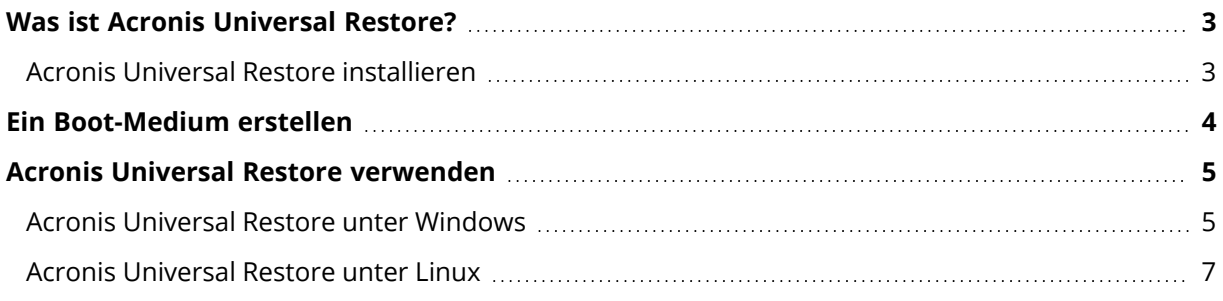

# <span id="page-2-0"></span>**Was ist Acronis Universal Restore?**

Das Acronis Universal Restore-Tool wurde entwickelt, um Ihnen zu helfen, ein Betriebssystem von möglichst jeder physischen oder virtuellen Maschine booten zu können. Das Tool findet und installiert Treiber für solche Geräte, die für den Betriebssystemstart notwendig sind. Das sind insbesondere Treiber für Storage-Controller (Festplatten-Controller) sowie für das Mainboard und dessen Chipsatz.

Acronis Universal Restore ist besonders dann sehr nützlich, wenn eine der folgenden Situationen vorliegt:

- 1. Ein ausgefallenes System soll auf abweichender Hardware wiederhergestellt werden.
- 2. Betriebssysteme sollen Hardware-unabhängig geklont oder per Deployment bereitgestellt werden.
- <span id="page-2-1"></span>3. Maschinen sollen migriert werden – egal ob 'physisch zu physisch', 'physisch zu virtuell' oder 'virtuell zu physisch'.

## Acronis Universal Restore installieren

## *So können Sie Acronis Universal Restore unter Windows installieren*

- 1. Laden Sie das Installationspaket von [https://www.acronis.com/products/universal](https://www.acronis.com/products/universal-restore/download/)[restore/download/](https://www.acronis.com/products/universal-restore/download/) herunter und speichern Sie es.
- 2. Führen Sie die heruntergeladene .exe-Datei aus.
- 3. Folgen Sie den Bildschirmanweisungen.

## *So können Sie Acronis Universal Restore unter Linux installieren*

- 1. Laden Sie das Installationspaket von [https://www.acronis.com/products/universal](https://www.acronis.com/products/universal-restore/download/)[restore/download/](https://www.acronis.com/products/universal-restore/download/) herunter und speichern Sie es.
- 2. Wechseln Sie in das Verzeichnis, in dem sich das Installationspaket befindet (eine .i686- oder .x86\_64-Datei), und führen Sie folgenden Befehl aus:

chmod 755 Acronis\*

- 3. Führen Sie die Installationsdatei als Benutzer 'root' aus.
- 4. Folgen Sie den Bildschirmanweisungen.

# <span id="page-3-0"></span>**Ein Boot-Medium erstellen**

## *So erstellen Sie ein Boot-Medium*

1. Starten Sie die installierte ausführbare Datei.

Unter Windows lautet der Standardinstallationsordner für das Produkt:

- Bei den 32-Bit-Versionen von Windows: %CommonProgramFiles%\Acronis\UniversalRestore.
- Bei den 64-Bit-Versionen von Windows: %CommonProgramFiles(x86)%\Acronis\UniversalRestore. Unter Linux befindet sich der Produkt-Launcher im Verzeichnis /usr/sbin/universal\_restore.
- 2. Folgen Sie den Bildschirmanweisungen. Weitere Details finden Sie in der integrierten Hilfe des Programms.

## <span id="page-4-0"></span>**Acronis Universal Restore verwenden**

Um Acronis Universal Restore auf ein Betriebssystem anwenden zu können, müssen Sie die entsprechende Maschine mit einem bootfähigen Medium starten. Sollte es mehrere Betriebssysteme auf der Maschine geben, dann wählen Sie dasjenige System aus, welches von Acronis Universal Restore angepasst werden soll.

## <span id="page-4-1"></span>Acronis Universal Restore unter Windows

### *Vorbereitung*

1. Treiber vorbereiten.

Bevor Sie Acronis Universal Restore auf ein Windows-Betriebssystem anwenden, sollten Sie sicherstellen, dass Sie über die passenden Treiber für den neuen Festplatten-Controller und den Chipsatz des Mainbords verfügen. Diese Treiber sind für den Start des Betriebssystem unerlässlich. Verwenden Sie (sofern vorhanden) die Treiber-CD/-DVD, die der Hardware-Hersteller Ihrem Computer/Mainboard beigelegt hat – oder laden Sie benötigten Treiber von der Website des Herstellers herunter. Die Treiber sollten die Erweiterungen \*.inf, \*.sys oder \*.oem haben. Wenn Sie die Treiber im Format \*.exe, \*.cab oder \*.zip herunterladen, extrahieren Sie diese mit einer entsprechenden Dritthersteller-Anwendung.

Eine empfehlenswerte Vorgehensweise ist es, die benötigten Treiber (für die in Ihrer Organisation verwendete Hardware) an einem zentralen Aufbewahrungsort ('Repository') zu speichern und dabei nach Gerätetyp oder Hardware-Konfiguration zu sortieren. Sie können eine Kopie des Treiber-Repositorys zur leichteren Verwendung auch auf DVD oder USB-Stick vorhalten. Suchen Sie daraus die benötigten Treiber aus, um diese dem bootfähigen Medium hinzufügen zu können. Erstellen Sie dann für jeden Ihrer Server ein benutzerdefiniertes Boot-Medium mit den benötigten Treibern (und der benötigten Netzwerk-Konfiguration). Alternativ können Sie den Pfad zum Repository auch bei jeder Verwendung von Acronis Universal Restore spezifizieren.

2. Überprüfen Sie, dass auf die Treiber in der bootfähigen Umgebung zugegriffen werden kann. Überprüfen Sie, dass Sie beim Arbeiten mit einem Boot-Medium auf das Gerät mit den Treibern zugreifen können. Ein WinPE-basiertes Medium sollte dann zum Einsatz kommen, wenn ein Gerät unter Windows verfügbar ist, von einem Linux-basierten Medium aber nicht erkannt wird.

### *Einstellungen für Acronis Universal Restore*

### **Automatische Suche nach Treibern**

Spezifizieren Sie, wo das Programm nach Treibern für die Hardware-Abstraktionsschicht (HAL, Hardware Abstraction Layer) sowie für Festplatten-Controller und Netzwerkkarten suchen soll:

- Befinden sich die Treiber auf einem Datenträger (CD/DVD) des Herstellers oder einem anderen Wechselmedium, dann aktivieren Sie **Wechselmedien durchsuchen**.
- <sup>l</sup> Liegen die Treiber in einem Netzwerkordner oder auf einem Boot-Medium, so spezifizieren Sie den Pfad zu diesem Ordner durch Anklicken von **Ordner durchsuchen**.

Zusätzlich wird Acronis Universal Restore den Standardspeicherort (Ordner) für Treiber durchsuchen. Dessen genaue Position ist über den Registry-Wert 'DevicePath' definiert, der im Registry-Schlüssel HKEY\_LOCAL\_MACHINE\SOFTWARE\Microsoft\Windows\CurrentVersion gefunden werden kann. Üblicherweise befindet sich dieser Speicherordner im Verzeichnis WINDOWS/inf.

Acronis Universal Restore führt im spezifizierten Ordner und seinen Unterordnern eine rekursive Suche durch, ermittelt dann unter allen verfügbaren Festplatten-Controller- und HAL-Treibern diejenigen, die am besten geeignet sind, und installiert diese Treiber schließlich im System. Acronis Universal Restore sucht außerdem nach Treibern für Netzwerkkarten. Der Pfad zu einem gefundenen Treiber wird dem Betriebssystem dann von Acronis Universal Restore mitgeteilt. Falls die Hardware über mehrere Netzwerkkarten verfügt, versucht Acronis Universal Restore, die Treiber für alle Karten zu konfigurieren.

## **Auf jeden Fall zu installierende Massenspeichertreiber**

Sie benötigen diese Einstellung falls:

- <sup>l</sup> Die Hardware einen speziellen Massenspeicher-Controller verwendet z.B. einen RAID- (insbesondere NVIDIA RAID) oder Fibre Channel-Adapter.
- Sie ein System zu einer virtuellen Maschine migriert haben, die einen SCSI-Festplatten-Controller verwendet. Verwenden Sie diejenigen SCSI-Treiber, die zusammen mit Ihrer Virtualisierungssoftware ausgeliefert werden. Alternativ können Sie die neueste Treiberversion vermutlich auch von der Website des betreffenden Software-Herstellers herunterladen.
- Falls die automatische Suche nach Treibern nicht hilft, das System zu booten.

Spezifizieren Sie die entsprechenden Treiber, indem Sie auf den Befehl **Treiber hinzufügen** klicken. Treiber, die hier definiert werden, werden auch dann (mit entsprechenden Warnmeldungen) installiert, wenn das Programm einen besseren Treiber findet.

### *Der Acronis Universal Restore-Prozess*

Klicken Sie auf **OK**, nachdem Sie die benötigten Einstellungen spezifiziert haben.

Falls Acronis Universal Restore an den angegebenen Speicherorten keinen kompatiblen Treiber findet, zeigt es eine Eingabeaufforderung für das Problemgerät an. Gehen Sie nach einer der nachfolgenden Möglichkeiten vor:

- <sup>l</sup> Fügen Sie den Treiber einem der zuvor spezifizierten Speicherorte hinzu und klicken Sie dann auf **Wiederholen**.
- <sup>l</sup> Klicken Sie auf **Ignorieren**, falls Sie sich nicht mehr an den Speicherort erinnern können, damit der Prozess fortgesetzt wird. Sollte das Ergebnis nicht zufriedenstellend sein, dann wenden Sie Acronis Universal Restore erneut an. Spezifizieren Sie bei Konfiguration der Aktion den benötigten Treiber.

Sobald Windows bootet, wird es die Standardprozedur zur Installation neuer Hardware initialisieren. Der Treiber für die Netzwerkkarte wird ohne weitere Nachfrage installiert, sofern er eine passende Microsoft Windows-Signatur hat. Anderenfalls verlangt Windows eine Bestätigung, dass der unsignierte Treiber installiert werden soll.

<span id="page-6-0"></span>Danach können Sie die Netzwerk-Verbindung konfigurieren und weitere Treiber spezifizieren (beispielsweise für die Grafikkarte und USB-Geräte).

## Acronis Universal Restore unter Linux

Acronis Universal Restore kann auf Linux-Betriebssysteme mit der Kernel-Version 2.6.8 (oder höher) angewendet werden.

Wenn Acronis Universal Restore auf ein Linux-Betriebssystem angewendet wird, aktualisiert es ein temporäres Dateisystem, das auch als 'Initial RAM-Disk' (initrd) bekannt ist. Dadurch wird gewährleistet, dass das Betriebssystem auch auf neuer, abweichender Hardware booten kann.

Acronis Universal Restore kann dieser 'Initial RAM-Disk' benötigte Module für die neue Hardware hinzufügen (einschließlich Gerätetreiber). Es findet die benötigten Module normalerweise im Verzeichnis **/lib/modules**. Falls Acronis Universal Restore ein benötigtes Modul nicht finden kann, schreibt es den Dateinamen des Moduls in das Protokoll (Log).

Acronis Universal Restore kann unter Umständen die Konfiguration des GRUB-Boot-Loaders ändern. Dies kann beispielsweise notwendig sein, um die Bootfähigkeit des Systems zu gewährleisten, falls die neue Maschine ein anderes Volume-Layout als die ursprüngliche hat.

Acronis Universal Restore führt keine Änderungen am Linux-Kernel durch!

## *Zur ursprünglichen 'Initial RAM-Disk' zurücksetzen*

Sie können bei Bedarf zur ursprünglichen 'Initial RAM-Disk' zurücksetzen.

Die 'Initial RAM-Disk' ist auf der Maschine in Form einer Datei gespeichert. Bevor Acronis Universal Restore die 'Initial RAM-Disk' zum ersten Mal aktualisiert, speichert es diese als Kopie ab – und zwar im gleichen Verzeichnis. Der Name dieser Kopie entspricht dem Dateinamen, ergänzt um das Suffix \_acronis\_backup.img. Diese Kopie wird auch dann nicht überschrieben, wenn Sie Acronis Universal Restore mehrmals ausführen (beispielsweise nachdem Sie fehlende Treiber hinzugefügt haben).

Sie können folgendermaßen vorgehen, um zur ursprünglichen 'Initial RAM-Disk' zurückzukehren:

• Benennen Sie die Kopie passend um. Führen Sie beispielsweise einen Befehl, der ungefähr so aussieht:

```
mv initrd-2.6.16.60-0.21-default_acronis_backup.img
initrd-2.6.16.60-0.21-default
```
<sup>l</sup> Spezifizieren Sie die Kopie in der Zeile initrd der GRUB-Boot-Loader-Konfiguration.